# **FACSvatar Documentation**

*Release 0.3.2-alpha*

**Stef van der Struijk**

**Jan 13, 2019**

## Contents:

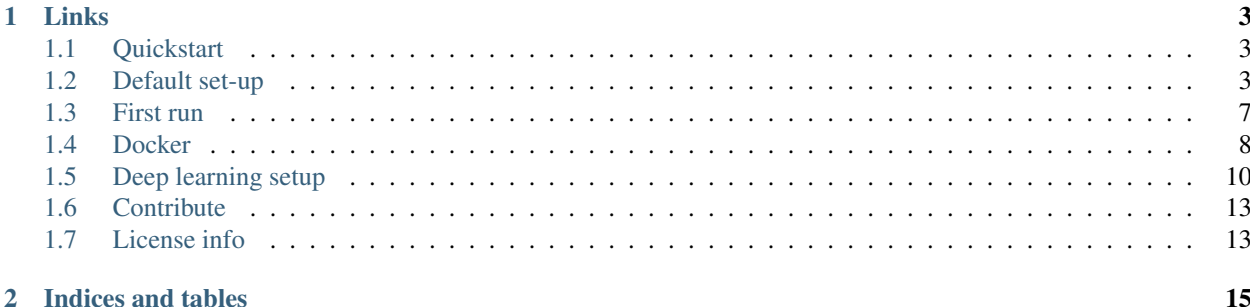

Orchestrate modules to enable OS and software independent interactive facial animation.

FACSvatar is a combination of the terms FACS and Avatar. FACS stands for Facial Action Coding System and is a way to describe a person's facial expression in terms of muscle contraction and relaxation. A single muscle group is called an Action Unit (AU) and either has a value between 0-5 or 0-1 (FACSvatar). It is a system found by Paul Ekman and is often used in affective research. Since FACS describes facial configurations, it is not only useful for affective analysis, but also for animation. More information about FACS can be found here: [https://en.wikipedia.org/](https://en.wikipedia.org/wiki/Facial_Action_Coding_System) [wiki/Facial\\_Action\\_Coding\\_System](https://en.wikipedia.org/wiki/Facial_Action_Coding_System)

FACSvatar is a modular framework that connects different software over ZeroMQ to enable both the animation and analysis of AUs. At present, a standard workflow is to use a modified [OpenFace.](https://github.com/TadasBaltrusaitis/OpenFace/) (FACS input) that is transported and manipulated (smoothed) through FACSvatar and then forwarded to either Unity3D (real-time) or Blender (highquality) animation.

## CHAPTER 1

Links

- <span id="page-6-0"></span>• GitHub code and a longer explanation of FACSvatar's usefulness can be found at: [https://github.com/](https://github.com/NumesSanguis/FACSvatar) [NumesSanguis/FACSvatar](https://github.com/NumesSanguis/FACSvatar)
- Homepage: <https://surafusoft.eu/facsvatar/>
- Discussion of FACSvatar on reddit (for code problems, use GitHub issue tracker): [https://www.reddit.com/r/](https://www.reddit.com/r/FACSvatar/) [FACSvatar/](https://www.reddit.com/r/FACSvatar/)

### <span id="page-6-1"></span>**1.1 Quickstart**

See *[Default set-up](#page-6-2)* for FACSvatar setup without Docker.

FACSvatar is tested on Ubuntu and Windows, but should work on MacOS as well.

Please see the [FACSvatar GitHub page](https://github.com/NumesSanguis/FACSvatar) for the Quickstart instructions.

### **1.1.1 Quickstart video**

See the quickstart video: SOON

### **1.1.2 Docker advanced**

For more advanced Docker commands, and e.g. how to use your own .csv files created with OpenFace, see: *[Docker](#page-11-0)*

### <span id="page-6-2"></span>**1.2 Default set-up**

Probably you want to either run FACSvatar in real-time mode for interactive purposes or create high-quality facial animation/pictures.

• Real-time: Modified OpenFace –> FACSvatar modules –> Unity3D

• Offline: (Modified) OpenFace -> .csv -> FACSvatar modules -> Blender

There 3 things that have to be setup:

- 1. *[FACS input](#page-7-0)* (Modified OpenFace)
- 2. *[FACSvatar modules](#page-8-0)* (Python 3.5+)
- 3. *[Animation-Visualization](#page-9-0)* (Unity3D / Blender)

If you're already done setting FACSvatar up, please head here: *[First run](#page-10-0)*

but before that, let's download the FACSvatar GitHub repro with: git clone https://github.com/NumesSanguis/FACSvatar.git and download all other necessary files from the release page: <https://github.com/NumesSanguis/FACSvatar/releases>

### <span id="page-7-0"></span>**1.2.1 FACS input**

Animation can be either in real-time or in offline mode. For the moment, FACSvatar is only working with OpenFace, however any module that provides FACS based data could be used.

Real-time allows for interactive systems, but at present the quality of FACS tracking from OpenFace is of lower quality in this mode. If interactivity is not your goal, the offline version is most likely a better choice.

#### <span id="page-7-1"></span>**Real-time**

Note: Requires 1 Windows PC (due to ZeroMQ being integrated in the GUI)

For the real-time version of FACSvatar we need to use a modified OpenFace which includes a ZeroMQ component to stream AU, gaze and head pose data out of it into. You can either

- Download a [modified OpenFace v2.1.0](https://github.com/NumesSanguis/FACSvatar/releases/download/v0.3.4-alpha-release/openface_2.1.0_zeromq.zip)
	- All copyright of OpenFace belongs to Carnegie Mellon University. By using this software, you agree to their licensing terms found here: <https://github.com/TadasBaltrusaitis/OpenFace/>
- Or build the modified version yourself following these instructions:

#### **Build OpenFace with ZeroMQ**

- Download Source code OpenFace 2.1.0 from <https://github.com/TadasBaltrusaitis/OpenFace/releases>
- Install Visial Studio 2015 / 2017
- Run download\_models.ps1 / .sh or copy cen\_patches x.xx of.dat to OpenFace\lib\local\LandmarkDetector\model\patch\_experts
- 1. Overwrite *MainWindow.xaml.cs* in *OpenFaceguiOpenFaceOffline* with openface/MainWindow.xaml.cs from FACSvatar GitHub
- 2. Open visual studios:
	- Open *OpenFace/OpenFace.sln* with Visual Studio 2015
	- Open *OpenFace\_vs2017.sln* with Visual Studio 2017 (didn't work for me so far)
- 3. (In visual studio) Right click in "Solution Explorer" on "OpenFaceOffline" –> *Manage NuGet Packages. . .*
- 4. Browse and search for *netmq*; install NetMQ by NetMQ with version v4.0.0.1 (AsyncIO.0.1.26) note: Search under "Browse" not "Installed"
	- Don't update AsyncIO to a newer version (v0.1.40)
- 5. Search for *json*; Install Newtonsoft.Json by James Newton-King v11.0.2
- 6. Select OpenFaceOffline –> Release, x64, OpenFaceOffline –> Build –> (Re)build OpenFaceOffline
- 7. Copy *config.xml* from FACSvatar GitHub and put it at *OpenFacex64Releaseconfig.xml* # DON'T FORGET otherwise crashes at startup

### **Offline**

- (Windows GUI) Use the modified OpenFace found under the header *[Real-time](#page-7-1)* or Download Open-Face\_2.0.6\_win\_xYY.zip from: <https://github.com/TadasBaltrusaitis/OpenFace/releases>
- (Other) Follow instructions here: <https://github.com/TadasBaltrusaitis/OpenFace/wiki#installation>

### <span id="page-8-0"></span>**1.2.2 FACSvatar modules**

At present, all the core modules work with Python, so let's setup an environment. FACSvatar recommends using [Anaconda](https://www.anaconda.com/download/) for managing packages and virtual environments for Python, therefore code instructions assume Anaconda. Probably pip install .. will do the same without problems.

This project uses the [Asyncio library](https://asyncio.readthedocs.io/en/latest/) for asynchronous code execution, hence we use Python 3.6+ (although some modules work with Python 3.5). I wanted to keep it Python 3.5 compatible, but due to the use of asynchronous generators used in some standard modules, the default version is 3.6+.

#### <span id="page-8-1"></span>**Anaconda setup**

```
conda create --name facsvatar python=3.7 # new virtual env and force python 3.x
#conda install python=3.7 # IF you already have an existing env
source activate facsvatar # activate env (Windows: conda activate facsvatar)
conda install pyzmq # make sure it's for py3.6
conda install pandas # library for dataframes; used for .csv reading and JSON-to-
˓→Dataframe
# Basic environment setup finished, but ipykernel setup recommended for control panel_
ightharpoonup GUTconda install ipykernel # allows the use of env kernels in jupyter notebook
conda install ipywidgets # GUI elements in jupyter notebook
python -m ipykernel install --user --name facsvatar --display-name "py3 facsvatar" \#_{\square}˓→enable our env as kernel in jupyter notebook
```
#### **Test new environment**

Go into a Python environment in your terminal with: python - *enter*

```
import zmq
print("Current libzmq version is %s" % zmq.zmq_version()) # 4.2.5 at time of writing
print("Current pyzmq version is %s" % zmq.__version__) # 17.1.2 at time of writing
```
### <span id="page-9-0"></span>**1.2.3 Animation-Visualization**

#### **Unity3D - game engine**

Recommended for real-time or game like interaction applications. Unity3D version 2018.2.10f1 recommended.

- 1. Download either Unity3D (single version) or UnityHub (recommended; manages Unity3D versions)
	- Windows/Mac: [Download Unity\(3D/Hub\)](https://unity3d.com/get-unity/download/archive)
	- Linux: [Download UnityHub](https://public-cdn.cloud.unity3d.com/hub/prod/UnityHubSetup.AppImage)
	- Linux: [Download Unity3D](https://forum.unity.com/threads/unity-on-linux-release-notes-and-known-issues.350256/page-2)
- 2. Open the FACSvatar project in Unity3D by navigation to FACSvatar/unity\_FACSvatar folder in the FACSvatar GitHub repro.
- 3. (In the Asset Store tab: Search for JSON .NET for Unity (by PARENTELEMENT, LLC) and click Download.)
	- This step is probably not needed anymore.

#### **Blender - open source 3D creation suite**

Sorry, these instructions are still a mess.

Recommended for high-quality image/video rendering and post-modification.

Hopefully going to be real-time and as a Blender add-on when version 2.8 with EEVEE is released.

- 1. [Download Blender](https://www.blender.org/)
- 2. [Download Manuel Bastioni LAB \(MBLAB\) add-on v.1.6.1a for Blender](https://github.com/NumesSanguis/FACSvatar/releases/download/v0.3.4-alpha-release/manuelbastionilab_161a.zip)
	- The author of MBLAB unfortunately stopped with his project [\(http://www.manuelbastioni.com/\)](http://www.manuelbastioni.com/)
	- However, the community is still active: <https://github.com/animate1978/MB-Lab>
- 3. Start Blender in terminal by opening a terminal in the folder  $blender-2.79$  and run:
	- Windows: blender.exe
	- Ubuntu: ./blender
- 4. Import the .zip into Blender to install add-on: File –> User Preferences –> Add-ons –> Install Add-on from File –> manuelbastionilab\_161a.zip –> check-mark in front of Characters: ManuelbastioniLAB
- 5. Create a model with MBLAB by clicking Init character (leave default options for export to Unity3D), modify and press Finalize tools --> Finalize
- 6. If Blender version is below 2.8 (likely the case if done in 2018 or earlier):
	- Create a Python 3.5 environment by following the instructions under *[Anaconda setup](#page-8-1)* , but replacing --name facsvatar python=3.7 for --name blender python=3.5 (you can skip commands about Jupyter Notebook)
- 7. Change line 7 in FACSvatar/blender/facsvatar\_zeromq.py to correctly point to your blender anaconda environment.
	- Windows (something like): c:\Users\\*you\*\AppData\Local\conda\conda\envs\blender\Lib\site-packages
	- Ubuntu (something like): /home/*you*/anaconda3/envs/blender/lib/python3.5/site-packages

#### **Enabling FACS sliders in MBLAB add-on**

Copy .json files found in FACSvatar/modules/process\_facstoblend/au\_json to:

- Windows: C:\Users\\*user\*\AppData\Roaming\Blender Foundation\Blender\2. 79\scripts\addons\manuelbastionilab\data\expressions\_comb\human\_expressions\
- Ubuntu: /home/\*user\*/.config/blender/2.79/scripts/addons/manuelbastionilab/ data/expressions\_comb/human\_expressions/

### <span id="page-10-0"></span>**1.3 First run**

Make sure you've setup FACSvatar (real-time with Unity3D or offline Blender) by following the instructions here: *[Default set-up](#page-6-2)*

- Real-time: Modified OpenFace -> FACSvatar modules -> Unity3D
- Offline: (Modified) OpenFace –> .csv –> FACSvatar modules –> Blender

### **1.3.1 Visualization: Unity3D - real-time**

- 0. Have FACSvatar project opened in Unity3D
- 1. Press play button

### **1.3.2 Visualization: Blender - offline**

Sorry, these instructions are still a mess. Look at the Blender tutorial video for clearer instructions.

- 0. Do these steps before running other FACSvatar modules.
- 1. Copy the first 2 lines of code found in FACSvatar/blender/facsvatar\_zeromq.py into the Blender terminal (but change path to match your system's path to that file).
- Windows: Change / to  $\setminus \setminus$
- 2. Your Blender now freezes and waits for data from Blend Shapes module. (You can safely send 1x a cancel command in terminal that runs Blender to cancel listening for data).
- 3. Yes, I know, the freezing part is bad. This, and all these instructions, should be gone once the Blender component of FACSvatar is turned into a Blender add-on.
- 4. Data is streamed into the timeline of Blender and can be modified following the normal workflow of Blender.

### **1.3.3 FACSvatar modules**

Open 3 terminals

- 1. Start bridge module
	- (a) source activate facsvatar
	- (b) cd \*your\_path\*/FACSvatar/modules/process\_bridge
	- (c) python main.py
- 2. Start FACS to Blend Shapes module
- (a) source activate facsvatar
- (b) cd \*your\_path\*/FACSvatar/modules/process\_facstoblend
- (c) python main.py
- 3. Start OpenFace offline module (input)
	- (a) source activate facsvatar
	- (b) cd \*your path\*/FACSvatar/modules/input facsfromcsv
	- (c) python main.py

Congratulations, you should now see an avatar in Unity3D / Blender move its head, eyes and face!

If you want to use your own FACS values extracted from a video do:

- 1. OpenFaceOffline.exe –> menu: Recording settings –> Output location
- 2. OpenFaceOffline.exe –> menu: File –> Open Video.
- 3. Copy .csv from your output location to *your\_path*/FACSvatar/modules/input\_facsfromcsv/*some\_folder*
- 4. Run OpenFace offline module with: python main.py --csv\_folder some\_folder --csv\_arg -1

### **1.3.4 Real-time (needs Windows PC)**

You want to use your own facial expressions in real-time you say? Skip starting the OpenFace offline FACSvatar module and instead start the modified OpenFace GUI: OpenFaceOffline.exe -> menu: File -> Open Webcam.

Warning, pretty heavy on the CPU of the PC.

### **1.3.5 Next**

Every Python module has a help function, giving more information on what arguments you can give. Type: python module  $x.py$  --help You can for example run modules on different PCs by changing the IP where the module is subscribed to for data with: python  $module_x.py$  --sub\_ip 192.168.xxx.xxx

*Coming soon*: Advanced instructions

For importing models to Unity3D, follow the instructions here: [http://manuelbastionilab.wikia.com/wiki/Unity\\_3D](http://manuelbastionilab.wikia.com/wiki/Unity_3D)

### <span id="page-11-0"></span>**1.4 Docker**

Advanced Docker commands

### **1.4.1 Docker install**

It is best to follow the [official Docker instructions](https://docs.docker.com/install/#supported-platforms) for installation.

#### **Ubuntu**

Direct links:

- Docker install: <https://docs.docker.com/install/linux/docker-ce/ubuntu/>
- Docker compose: <https://docs.docker.com/compose/install/>
- <https://docs.docker.com/install/linux/linux-postinstall/>
- <https://docs.docker.com/compose/completion/>

Warning: Check first what every command does before executing. Commands might be outdated.

Add current user to group docker on Linux systems. This prevents the need of typing sudo before every docker command.

sudo usermod -a -G docker \$USEF

Docker machine (ip):

```
base=https://github.com/docker/machine/releases/download/v0.16.0 &&
 curl -L $base/docker-machine-$(uname -s)-$(uname -m) >/tmp/docker-machine &&
 sudo install /tmp/docker-machine /usr/local/bin/docker-machine
```
Docker machine bash completion:

```
base=https://raw.githubusercontent.com/docker/machine/v0.16.0
 for i in docker-machine-prompt.bash docker-machine-wrapper.bash docker-machine.bash
 do
   sudo wget "$base/contrib/completion/bash/${i}" -P /etc/bash_completion.d
 done
```
### **1.4.2 Docker own OpenFace .csv (untested)**

If you want to use your own OpenFace .csv, you've obtained by running some video through OpenFace, in combination with Do

- Copy file from host to container: docker cp foo.csv facsvatar\_facsfromcsv:/ openface/\*your\_folder/foo.csv
- Go inside Docker container: docker-compose exec facsvatar\_facsfromcsv bash
- Inside container: python main.py –pub\_ip facsvatar\_bridge –csv\_folder openface/*your\_folder* –csv\_arg -1

### **1.4.3 Useful Docker commands**

```
sudo usermod -a -a docker $USER # add current user to group docker on Linux systems.
ightharpoonup(Ubuntu)
docker build . -t foo/bar # build docker image
docker run -it foo/bar # run build docker image and enter interactive mode
docker run -p 5550:5550 -it foo/bar # same as above with mapping Docker port to host
docker-compose up # run docker-compose.yml
docker-compose build / docker-compose up --build # rebuild images in docker-compose.
\rightarrowyml
```
(continues on next page)

(continued from previous page)

```
docker image ls # show docker images
docker container ls # show docker containers
docker exec -it pyzmq-docker_pub_1 # enter bash in container
docker attach pyzmq-docker_sub_1 # get
docker inspect -f '{{range .NetworkSettings.Networks}}{{.IPAddress}}{{end}}' pyzmq-
˓→docker_sub_1 # get ip of container
To detach the tty without exiting the shell, use the escape sequence Ctrl+p + Ctrl+q
docker stop $(docker ps -a -q) # stop all CONTAINERS
docker rm $(docker ps -a -q) # remove all CONTAINERS
docker rm $(docker images -q) # remove all IMAGES
```
### <span id="page-13-0"></span>**1.5 Deep learning setup**

WARNING: These instructions might be slightly outdated. Instructions related to module process\_facsdnnfacs.

We're going to add the deep learning library requirements *TensorFlow* & *Keras*to our *facsvatar* anaconda environment.

Currently tested with Ubuntu 16.04 (not yet on Windows, but instructions provided)

If you didn't setup your Python environment yet, look here: *[Default set-up](#page-6-2)*

Make sure your terminal has *facsvatar active*:

source/conda activate facsvatar # Ubuntu: `source`, Windows `conda`

### **1.5.1 Dependencies**

- Python  $3.4+$  (tested  $3.6$ )
	- TensorFlow 1.7.0
		- \* CUDA Toolkit v9.0 # GPU training
		- $*$  cuDNN v7.1.3 # GPU training
	- Keras (TensorFlow backend)

### **1.5.2 Anaconda install all - untested**

Make sure your terminal has *facsvatar active*.

```
source/conda activate facsvatar # Ubuntu: `source`, Windows `conda`
# Keras
conda install -c anaconda keras-gpu
```
### **1.5.3 TensorFlow - Manual**

Instructions are based on the Anaconda instructions found here: <https://www.tensorflow.org/install/> , so look there for the most recent instructions.

You can skip the GPU sections if you want to run it on a CPU ((much) slower). Untested for now on Windows.

### **GPU**

### **CUDA Toolkit v9.0**

- Official instructions (Ubuntu): <https://docs.nvidia.com/cuda/cuda-installation-guide-linux/#axzz4VZnqTJ2A>
- Official instructions (Windows): <https://docs.nvidia.com/cuda/cuda-installation-guide-microsoft-windows/>

#### Short instructions:

- 1. Go to: <https://developer.nvidia.com/cuda-90-download-archive>
- 2. Select .deb / .exe for your system
- 3. Download file (and Ubuntu: open terminal at download location)
- 4. Follow instructions
	- Ubuntu: Do step 1 for all patches before step 2 (*sudo dpkg -i cuda-xxx-update-xxx.deb*)
	- Ubuntu: If this fails, install 'GDebi Package Installer' from Ubuntu Software and open '.deb' with that.

### **cuDNN v7.1.3**

- 1. Go to: <https://developer.nvidia.com/cudnn> –> DOWNLOAD cuDNN –> Join / Login
- 2. Download cuDNN v7.1.3 (April 17, 2018) (or newer?), for CUDA 9.0
	- Ubuntu: cuDNN v7.1.3 Runtime Library for Ubuntu16.04 (Deb)
	- Ubuntu: cuDNN v7.1.3 Developer Library for Ubuntu16.04 (Deb)
	- Windows: cuDNN v7.1.3 Library for Windows 7/10
- 3. Install by running in terminal: Ubuntu: *sudo dpkg -i libcudnn7\_7.1.3.16-1+cuda9.0\_amd64.deb* Ubuntu: *sudo dpkg -i libcudnn7-dev\_7.1.3.16-1+cuda9.0\_amd64.deb* - Windows:
- 4. Setup your environment variable to link to cuDNN
	- Ubuntu (in terminal): *echo 'export PATH=/usr/local/cuda-9.0/bin\${PATH:+:\${PATH}}' >> ~/.bashrc*
		- Manually: Add above line to .bashrc (in your home directory, ctrl+h to show hidden files)
	- Windows: add the directory where you installed the cuDNN DLL to your %PATH% environment variable.

#### **NVIDIA CUDA Profile Tools Interface (Ubuntu only) - untested**

<https://github.com/tensorflow/tensorflow/issues/16214>

- 1. Locate cuda-command-line-tools: *sudo apt-cache search cuda-command-line-tools-9-0*
- 2. Install: *sudo apt install cuda-command-line-tools-9-0*
- 3. Path to environment variable: *echo 'export LD\_LIBRARY\_PATH=\${LD\_LIBRARY\_PATH:+\${LD\_LIBRARY\_PATH}:}/usr/local/c >> ~/.bashrc*

#### **Install TensorFlow with Anaconda (GPU/CPU)**

If you didn't setup your Python environment yet, look here: *[Default set-up](#page-6-2)*

Make sure your terminal has *facsvatar active*:

```
source/conda activate facsvatar # Ubuntu: `source`, Windows `conda`
# GPU - Python 3.6
pip install --ignore-installed --upgrade \
https://storage.googleapis.com/tensorflow/linux/gpu/tensorflow_gpu-1.7.0-cp36-cp36m-
˓→linux_x86_64.whl
# CPU - Python 3.6
pip install --ignore-installed --upgrade \
https://storage.googleapis.com/tensorflow/linux/cpu/tensorflow-1.7.0-cp36-cp36m-linux_
\rightarrowx86 64.whl
# test installation
python
>>> import tensorflow as tf # no error
>>> tf.__version__ # 1.7.0
>>> ctrl+z / ctrl+Break # leave Python; z: Ubuntu, Break: Windows
```
### **1.5.4 Keras - Manual**

Official instructions: <https://keras.io/>

Make sure your terminal has *facsvatar active*.

```
source/conda activate facsvatar # Ubuntu: `source`, Windows `conda
# Keras
pip install keras
# Only do the following commands if Keras doesn't use GPU
pip uninstall keras # Remove only Keras, but keep dependencies
pip install --upgrade --no-deps keras # and install it again without dependencies
```
### **Test Keras GPU**

cd jupyter\_notebooks # FACSvatar folder containing Jupyter notebooks jupyter notebook # starts jupyter notebook and opens browser page

- 1. Click Keras\_GPU\_test.ipynb
- 2. Check right-top shows "py3 facsvatar" (our python env)
- 3. Kernel –> Restart & Run All
- 4. If you can find a *device\_type: "GPU"*, Keras should be using GPU
- 5. Congratulations, Deep Learning setup complete!

### <span id="page-16-0"></span>**1.6 Contribute**

The main idea is that researchers/developers write their own micro modules with ZeroMQ and wrap them up as Docker containers. Docker will make the modules OS independent and a default ZeroMQ interface let's these modules communicate with each other. The ideal case is where a researcher/developer uploads a module, an other user downloads it, and he/she only has to add a few lines to docker-compose.yml to start using it.

- Image that you have created a better FACS value extracter. You only have to add a ZeroMQ component, and no modification is needed in the other modules or visualization. or
- You want to enable facial animation in Unreal. You only need to include a ZeroMQ subscriber component to your Unreal project and you can use the other modules as is.

By creating a repository of FACSvatar compatible modules, we can make more advanced Human-Agent Interaction (HAI) systems and don't have to start a project from scratch if we only want to focus on 1 component.

## <span id="page-16-1"></span>**1.7 License info**

FACSvatar integrates many projects, which can contain different licenses. Everything in this repro that has been created by the project owner(s) of FACSvatar are under the GNU LGPLv3 where not conflicting with other licenses. Depending on which modules/parts you use/modify of this framework, different licening conditions may apply.

If you make your modifications to the code and release it open source under a (L)GPL license, you should not have to worry.

The project owner(s) are not responsible for any missing / incorrect licensing information described here. Please confirm by yourself and with a lawyer.

Here is a list of licenses we have currently identified in our project:

- Data generated by OpenFace (FACSvatar/modules/01\_facs-from-csv/\*.csv): ACADEMIC OR NON-PROFIT ORGANIZATION NONCOMMERCIAL RESEARCH USE ONLY
	- <https://github.com/TadasBaltrusaitis/OpenFace>
	- Commercial license: contact [innovation@cmu.edu](mailto:innovation@cmu.edu)
- Manuel Bastioni Lab:
	- Models created: CC Attribution 4.0 International or AGPLv3 (you can choose)
	- Python code: GPLv3
	- Other: AGPLv3
	- [http://www.manuelbastioni.com/guide\\_license.php](http://www.manuelbastioni.com/guide_license.php)
- UnityMainThreadDispatcher: Apache License v2.0 (Pim de Witte)

If there is anything unclear about licensing, please ask here: <https://www.reddit.com/r/FACSvatar/>

# CHAPTER 2

Indices and tables

- <span id="page-18-0"></span>• genindex
- modindex